## **ОБУЧЕНИЕ INTERHET-TEXHOJOTUЯМ В КУРСЕ «ИНФОРМАТИКА»**

## Анципорович П.П., Алейникова О.И., Булгак Т.И., Луцко Н.Я.

The given article is devoted to features of training the Internet-technologies in discipline "Informatics". Authors have created the electronic simulator applied in laboratory works. The fragment of the electronic instruction is shown.

Глобальная сеть Internet - сообщество, состоящее из разноплановых сетей, объединяющих миллионы компьютеров, программ, баз данных, файлов и людей. Все составные части сообщества находятся во взаимодействии и постоянном развитии. Это привело к тому, что сегодня Internet - самый массовый и оперативный источник информации, идеальная среда для получения новых файлов и программ, самое прогрессивное средство общения и коммуникации, благоприятная среда для бизнеса, идеальный инструмент рекламы, громадный простор для творчества, великолепное пространство для шопинга, крупнейший источник развлечений.

Овладение Internet-технологиями студентами машиностроительного факультета начинается в третьем семестре при изучении дисциплины «Информатика». В лекционном курсе представляется характеристика глобальной сети и её компонентов, рассматривается структура и топология локальных компьютерных сетей и принципы их объединения, уделяется внимание Всемирной паутине WWW (World Wide Web), характеризуются Web-браузер Internet Ехріогег и технологии его использования для получения информации.

Полученные знания студенты закрепляют на лабораторных работах. В электронный практикум, используемый в учебном процессе по курсу «Информатика» на машиностроительном факультете, включена инструкция-тренажер «Internet». Электронная инструкция составной документ, созданный с помощью текстового процессора Word. Для обеспечения размещения информации в окне любого размера в удобном для чтения виде он сохраняется на диске в виде Web-страницы. Студент открывает инструкцию к лабораторной работе и размещает ее справа на экране монитора в виде вертикального столбца, оставив слева две трети экрана для вынолнения указанных в инструкции действий. Выполняя упражнения, студент, загрузив Web-браузер Internet Explorer, знакомится с его инструментарием, открывает Web-сайт БНТУ по URL-адресу, осуществляет переходы по гиперссылкам, прорабатывает технологии сохранения Web-ресурса и отдельного графического объекта, учится работать одновременно с несколькими открытыми сайтами.

Фрагмент электронной инструкции к лабораторной работе имеет вид

1. Загрузите Internet Explorer, открыв специальную папку - Internet Explorer. расположенную на Рабочем столе.

2. Изучите окно about hiank-Microsoft Internet Explorer Найдите и запомните следующие элементы окна:

2.1 № - пиктограмма окна;

about hlank - Microsoft Internet Explore 22 заглавие окна выделено цветом, что означает активность окна;

Файл Еравка Избранное Сервис Спревка Вид  $2<sup>3</sup>$ строка Меню с фирменным знаком Microsoft, вращающимся при поиске Web-ресурса;

Панель инструментов, на которой расположены кноп-КΗ;

216

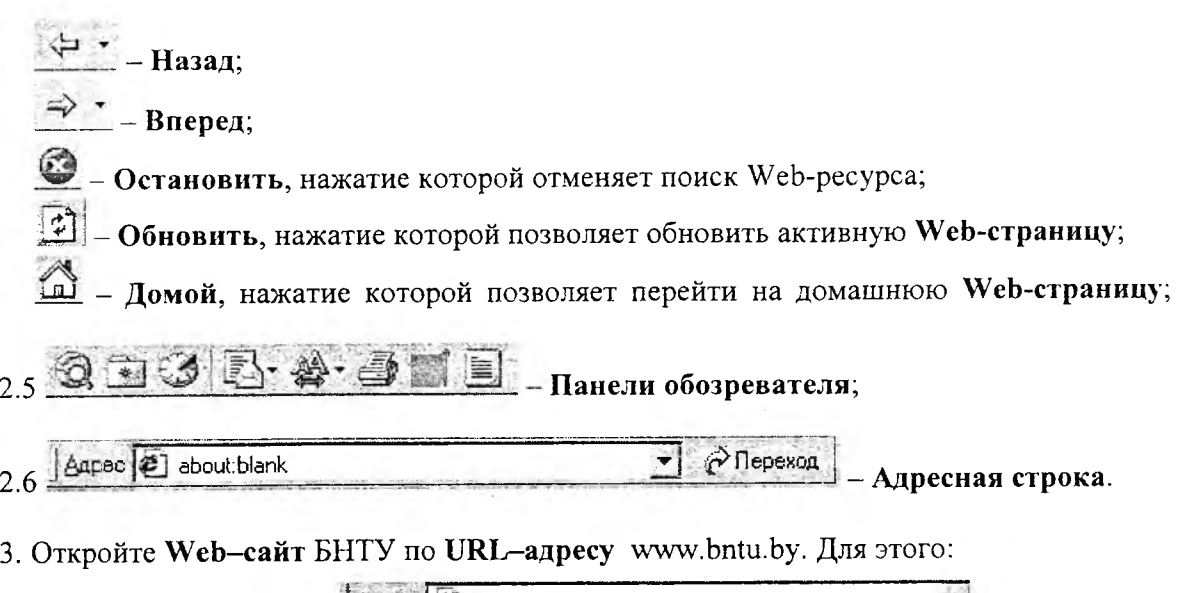

3.1 выполните LC в поле Адрес (2) about blank  $\mathbb{Z}$ : 3.2 наберите URL-адрес www.bntu.by и нажмите Ввод.

4. Установите в качестве стартовой страницы сеанса (домашней страницы) главную страницу Web-сайта БНТУ. Для этого:

4.1 Сервис - Свойства обозревателя...;

4.2 перейдите на вкладку Общие;

 $C$  rexymen 4.3 нажмите кнопку

4.4 в окне Адрес проверьте URL-адрес;

4.5 нажмите кнопку **OK** 

МСФ 5. Перейдите по гиперссылке на Web-странице БНТУ, установив кур-МСФ сор на гиперссылку и выполнив LC.

6. Изучите информацию о нашем факультете.

7. Перейдите на домашнюю Web-страницу, нажав кнопку [1] - Домой.

8. Откройте Web-сайт по адресу www.open.by.

<u> Norona</u> 9. Перейдите по гиперссылке

10. Сохраните открытую Web-страницу в папке, имя которой совпадает с Вашей фамилией, в файле Погода Ф N.htm. Для этого:

10.1 Файл - Сохранить как...;

10.2 в окне Сохранение веб страницы укажите имя папки, имя файла Погода\_Ф\_N, тип файла html, вид кодировки Кириллица;

Сохранить 10.3 нажмите кнопку

11. Вернитесь назад на главную Web-страницу Web-сайта open.by

12. Сохраните любой рисунок серии пучшие фотки (FOTKLBY) в папке, имя которой совпадает с Вашей фамилией, в файле Рисунок Ф N.jpg. Для этого:

12.1 установите курсор мыши на рисунок;

12.2 выполните

 $RC:$ 

12.3 выберите пункт Сохранить рисунок как...:

12.4 в окне Сохранение рисунка укажите имя папки, имя файла Рисунок Ф\_N, тип файла ipg;

12.5 нажмите кнопку Сохранить

Особое внимание в учебном процессе уделено технологиям поиска информации по технической тематике. В качестве поисковой системы используется Google.com, в котором студент осуществляет поиск по ключевым словам. Например, если требуется собрать информацию о марках и свойствах сталей, то в текстовом поле набирается фраза «Инструментальная углеродистая сталь». Результат поиска в виде совокупности гиперссылок на Webресурсы обрабатывается обучаемым с целью создания требуемого документа.

Наблюдение за учебной деятельностью студентов, освоивших Internet-технологии, показывает явное повышение эффективности их работы. В короткие сроки удается получить более глубокие знания для внедрения инновационных технологий.

## ЛИТЕРАТУРА

1. Денисов, А., Вихарев, И. Интернет. - СПб.: Питер, 2003. - 367 с.

2. Леонтьев, В.П. Новейшая энциклопедия Интернет. - М.: Олма-Пресс, 2003. - 607 с.